# **Schedule Wallpaper Changes**

IB.

**CALL AND** 

فرسم

 $\bullet$ 

4

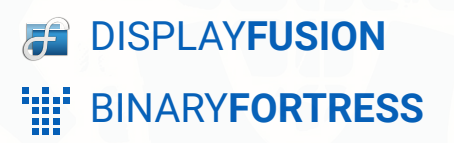

Z

K.

1

Ì0

## Scheduling Wallpaper Changes

When you've created multiple wallpaper profiles, you can associate them with monitor profiles, but you can also schedule times/events for their application. Follow the directions here to schedule your wallpaper profiles.

For best use of this option, two or more Wallpaper Profiles are needed.

#### <span id="page-1-0"></span>Confirm or Configure Multiple Wallpaper Profiles

Right-click the DisplayFusion tray icon and click "Desktop Wallpaper." *You* ۰ *can also access this via the Options tab in Settings.*

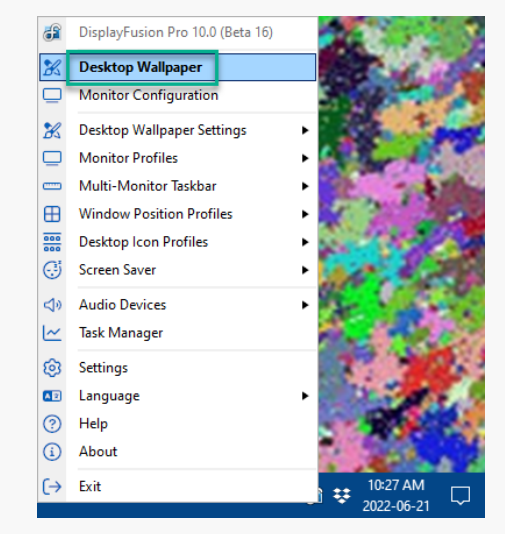

<span id="page-1-1"></span>Click the Wallpaper Profile dropdown.

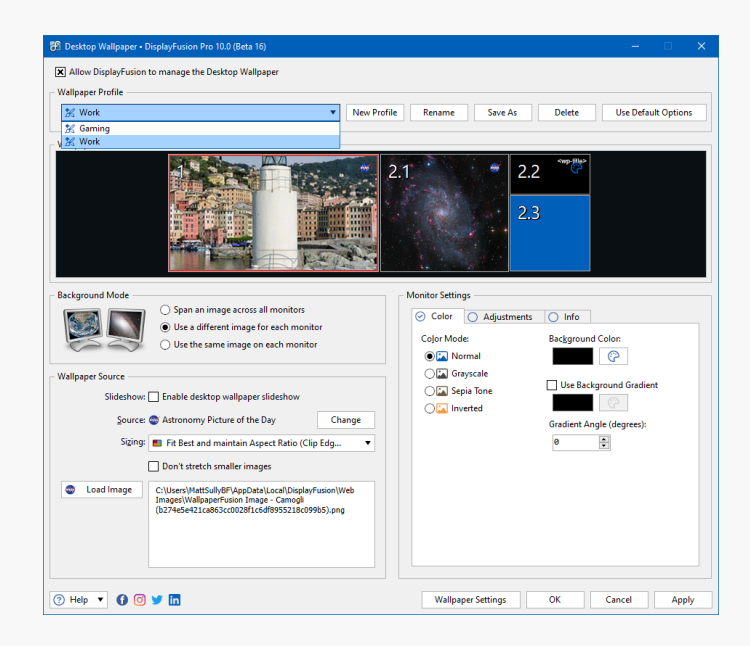

If you have two or more Wallpaper Profiles, continue to the directions below. Otherwise, create additional profiles before continuing.

### **Configure the Task Scheduler**

On your computer, open the Windows Task Scheduler.

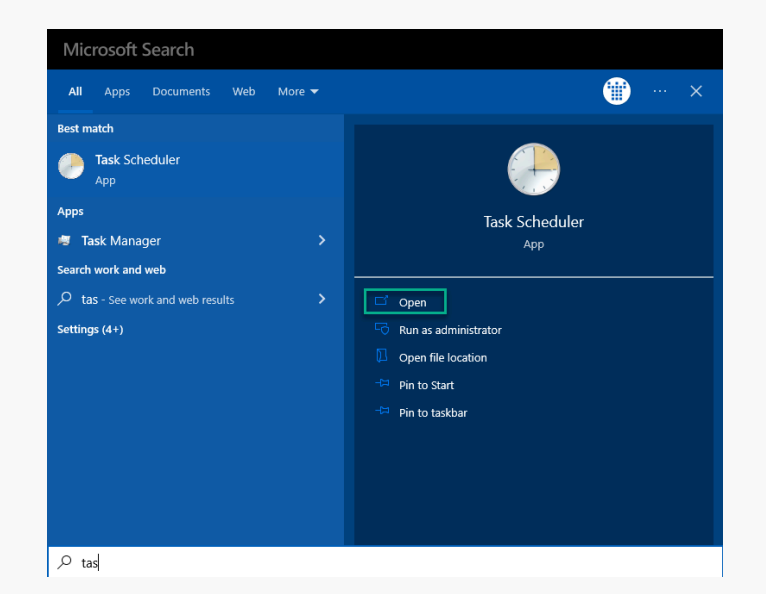

Click "Task Scheduler Library" in the left pane, then "Create Basic Task..." in the right pane.

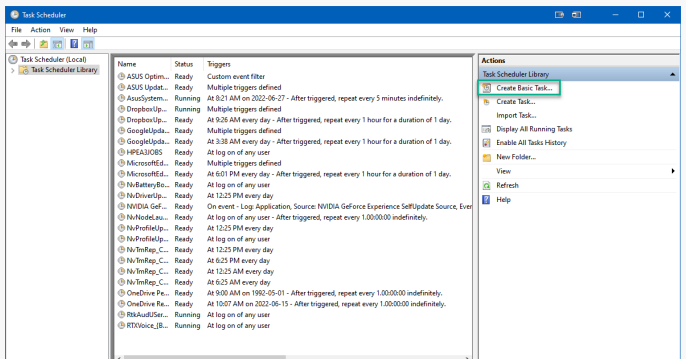

۰ In the wizard, enter a name for the task (For example: "DisplayFusion - Load Profile - Work"), then click "Next."

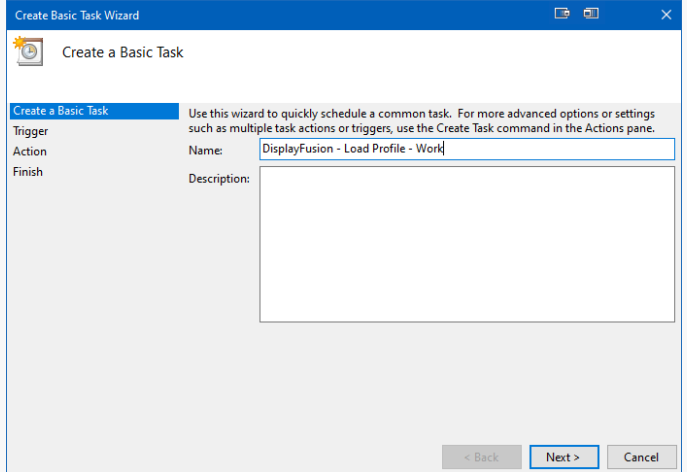

Select when you want the task to run, then click "Next." ۰ (For example: If you want to load the Sunrise profile every morning, choose "Daily.")

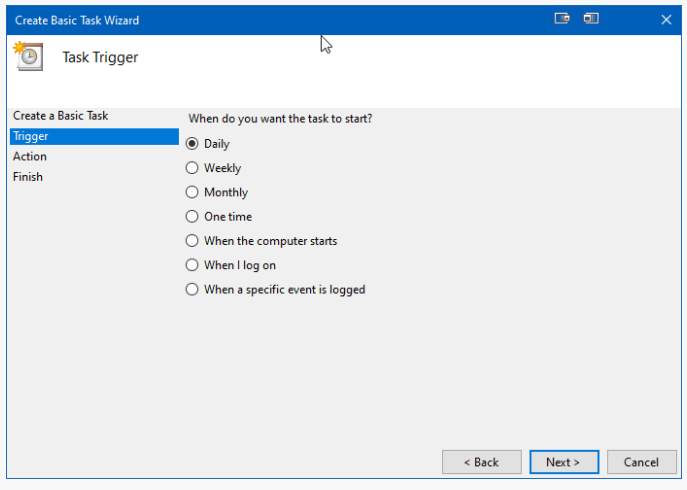

Choose the time you want the task to run, then click  $\bullet$ "Next." (For example: 8:40AM)

Other options will alter or remove this step.

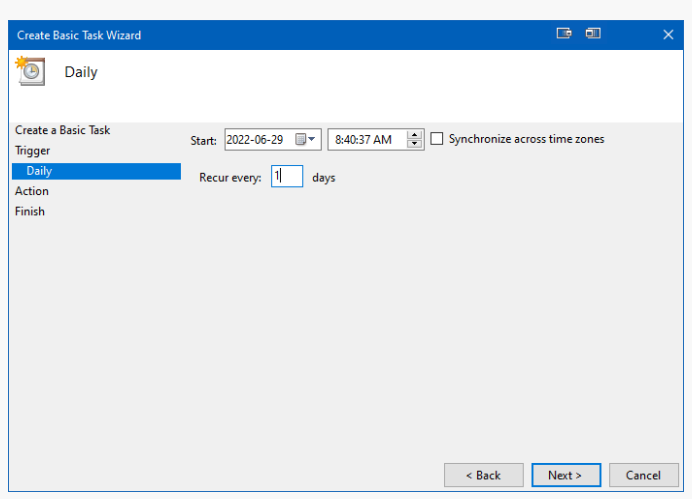

In the Action step, choose "Start a program," then click ۰ "Next."

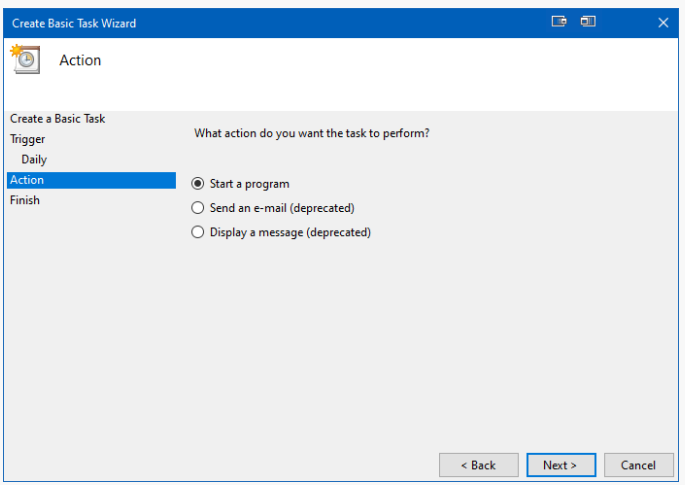

۰ In the "Program/Script" text box, enter the full path to DisplayFusionCommand.exe. (For example: "C:\Program Files (x86)\DisplayFusion\DisplayFusionCommand.exe")

In the "Add arguments" text box, enter

 $-$ wallpaperloadprofile "Profile Name" then click "Next." (For example: "

-wallpaperloadprofile "Work" )

Review your settings, then click "Finish."

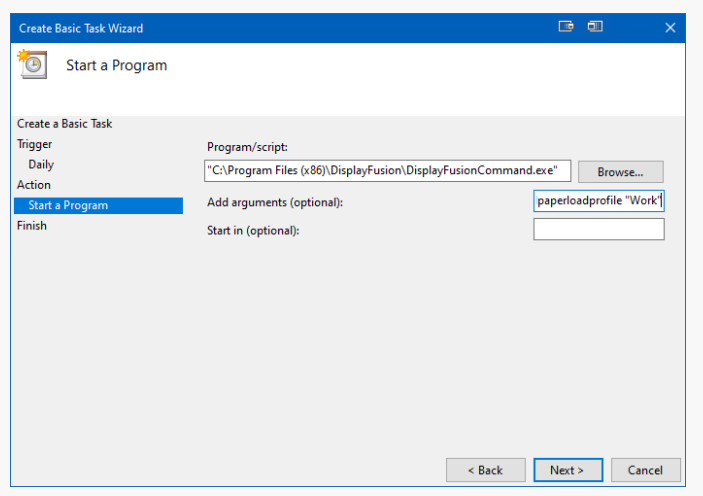

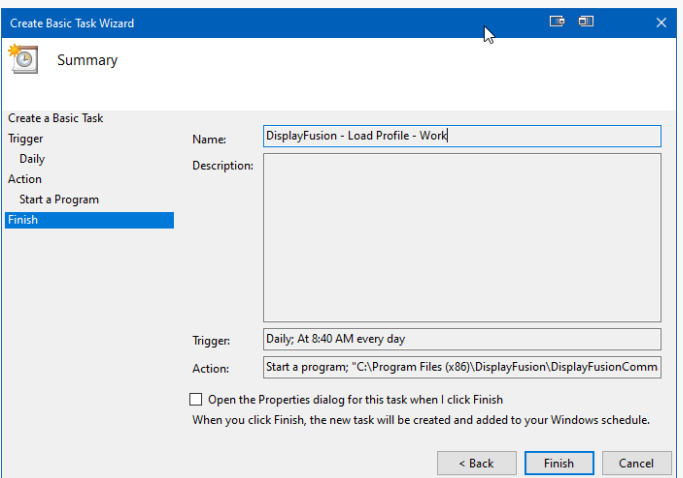

<span id="page-4-1"></span><span id="page-4-0"></span>To schedule additional Wallpaper Profiles, repeat the steps above. To schedule a Wallpaper Profile at random, see this guide: **Randomly Load a Wallpaper Profile** 

## [About DisplayFusion](#page-4-0)

DisplayFusion gives users power and precision over their multi-monitor setup, with automation and customization options to create the perfect displays, every time.

To learn more about DisplayFusion, visit: **[https://www.displayfusion.com](https://www.displayfusion.com/)**

## [About Binary Fortress Software](#page-4-1)

Binary Fortress has spent 18 years in pursuit of one goal: create software to make life easier. Our software ranges from display management and system enhancement utilities to monitoring tools and digital signage. IT administrators, professional gamers, coffee-shop owners, and MSPs all rely on Binary Fortress to make their days better, and their lives easier.

Copyright © 2007-2025 Binary Fortress Software, all rights reserved. The Binary Fortress logo is a trademark of Binary Fortress Software. The DisplayFusion logo is a trademark of Binary Fortress Software.

Binary Fortress Software 1000 Innovation Drive, Suite 500 Kanata, Ontario, Canada K2K3E7 **[https://www.binaryfortress.com](https://www.binaryfortress.com/)**